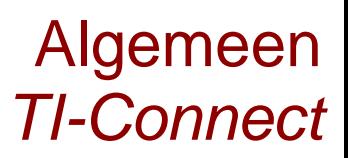

## Hallo,

In deze video laten we je zien hoe TI Connect op je computer kan downloaden en gebruiken. Dit programma geeft je de mogelijkheid om je TI-84+ CE-T te beheren en te updaten. Je kan ook op eenvoudige wijze schermafbeeldingen van je machine maken om deze in te voegen in een verslag.

Ga op internet naar de site: education.ti.com/nl en kies het tabblad: downloads.

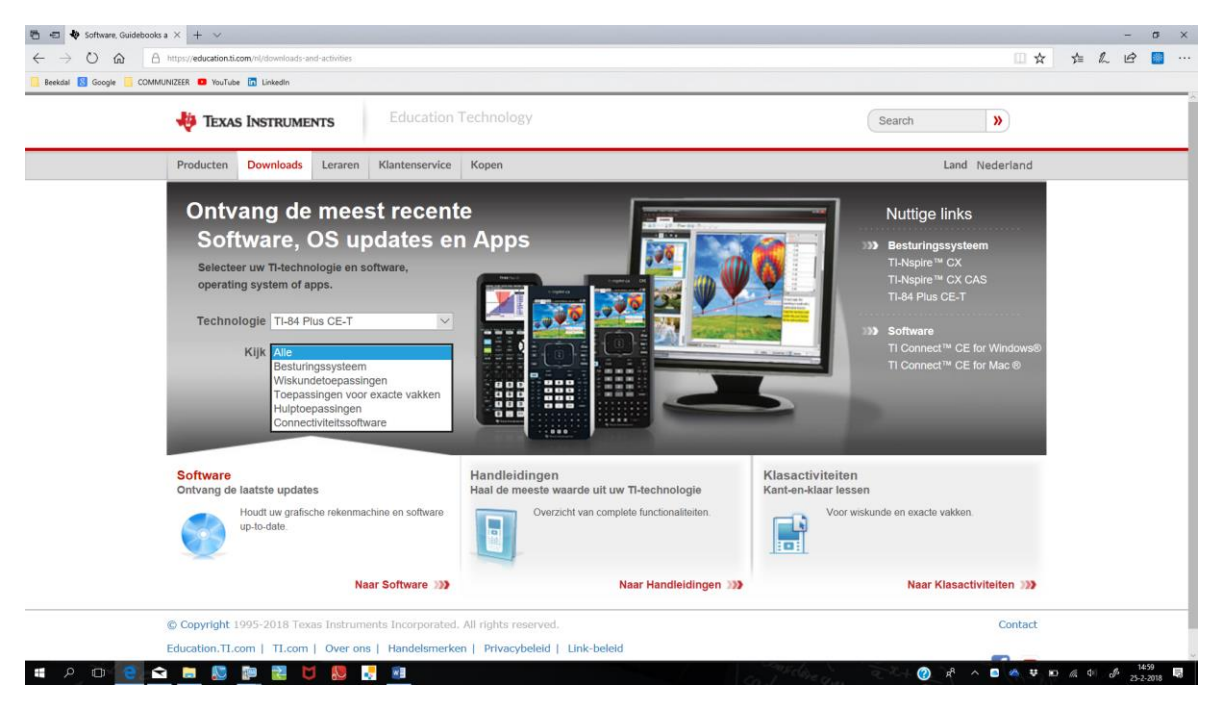

Zodra je hier bent zijn er meerdere mogelijkheden om de software te vinden. Kies bijvoorbeeld TI-84 Plus CE-T bij de technologie, en selecteer in het andere veld CONNECTIVITEITSSOFTWARE.

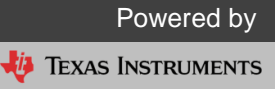

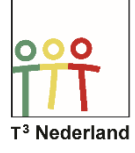

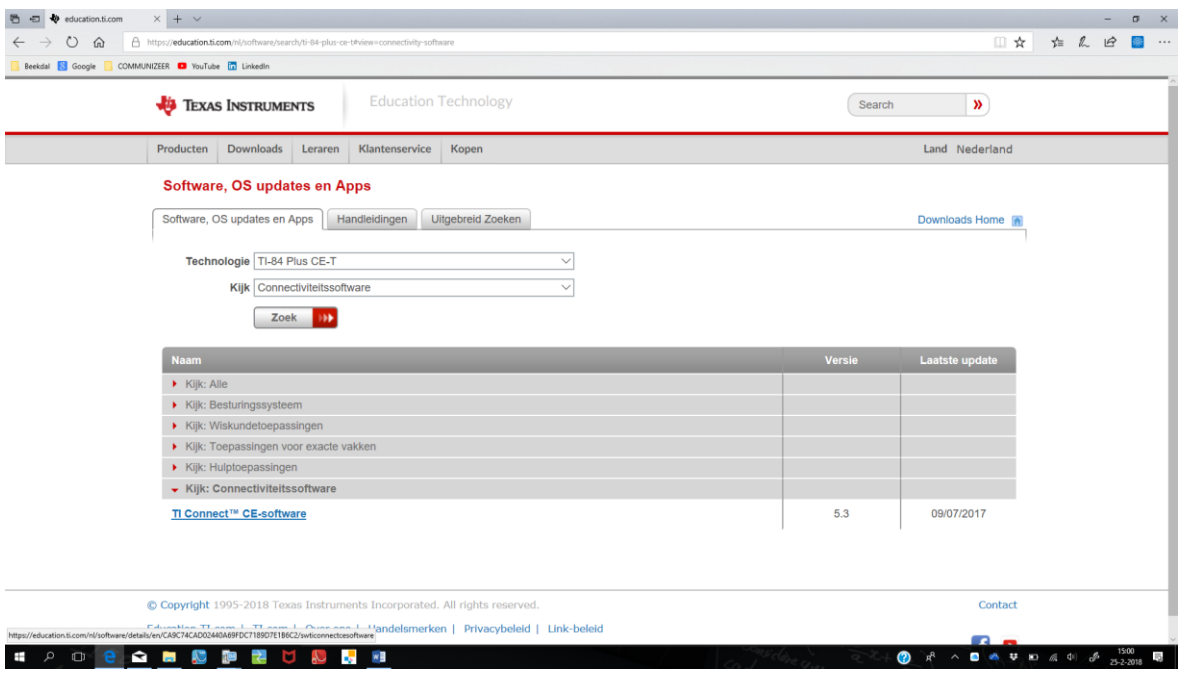

Druk op ENTER en je ziet het programma TI Connect dat je nu kan downloaden en installeren.

Installeer het programma op je computer en open het.

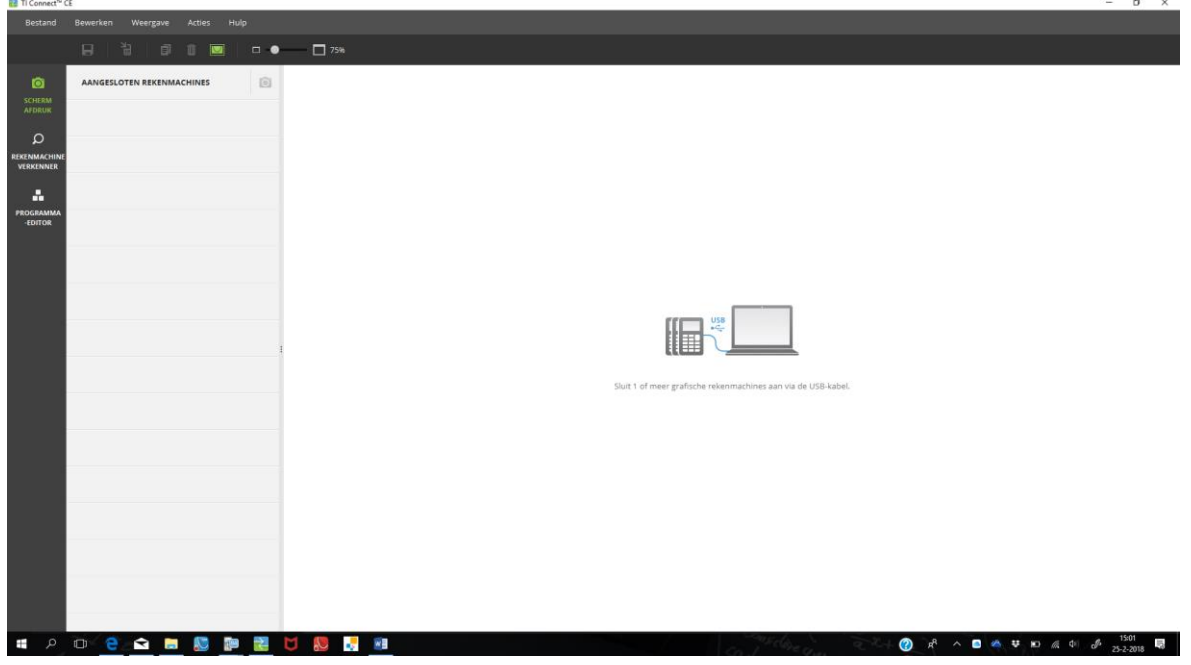

Verbind nu je TI-84+ CE-T met behulp van een mini USB naar USB kabeltje met de computer. Je ziet dat je machine meteen wordt herkend. In het scherm staat je machine genoemd met er onder welk besturingssyteem, welk OS, er nu op staat.

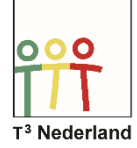

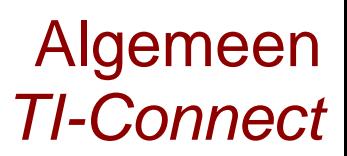

Met behulp van het camera-icoontje naast de aangesloten machine kan je het scherm vastleggen. Heel handig voor een verslag. Plot op je machine je tabel of grafiek en leg hier vervolgens het scherm van vast. In de balk bovenin staan nog een paar handige opties, zoals het bewaren of het kopiëren van de afbeeldingen, met of zonder rand, en in je gekozen grootte.

Veel succes met het gebruik van de TI Connect software bij je TI-84 + CE-T

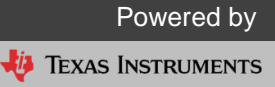